## **Customize Tables**

**Note** This article is for BrightWork 365 Release February 2023 (v1.6) and newer.

**Caution** Be sure to first read the [Customization](http://help365.brightwork.com/home/customization-intro) Notes article.

## **Tables**

Tables are where BrightWork 365 data is stored. Tables have a list of 'sub-components':

- Columns: It is safe to edit column titles. Calculated and rollup columns should not be edited. There is a large selection of different types of [columns](https://docs.microsoft.com/en-us/powerapps/maker/data-platform/types-of-fields) available for use in tables.
- Relationships: Do not make any edits to Relationships.
- Business Rules: See the [Business](https://docs.microsoft.com/en-us/powerapps/maker/data-platform/data-platform-create-business-rule) Rules article for more details.
- Forms: See the [Forms](http://help365.brightwork.com/home/customize-forms) article for details.
- Dashboards: None supplied out of the box.
- Keys: Do not make any edits to Keys.

**Caution** If you delete a table, you delete both the table definition and all data that the table contains. Tables and the data within them cannot be recovered if deleted.

## **Create a New Table**

- 1. In the **unmanaged solution in your dev environment** that you use for customizations:
	- 1. In the Power Apps solution editor click **+ New | Table**.

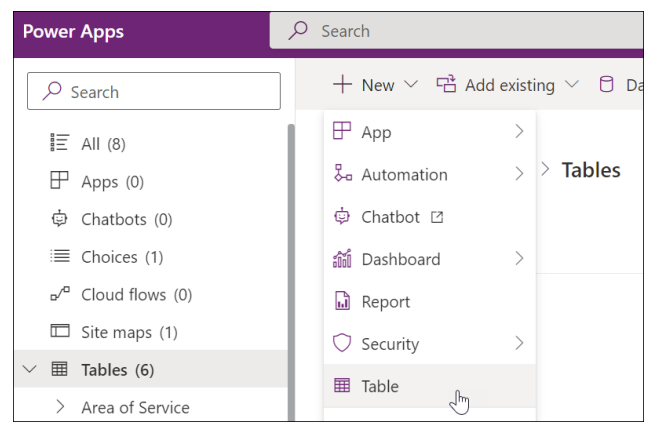

- 2. Add any required new columns to your new table.
- 3. Save and Publish.

For more information see this Microsoft [Tables](https://docs.microsoft.com/en-us/powerapps/maker/data-platform/entity-overview) article.